## 

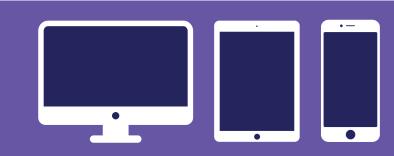

How to use your router to lock down your home WiFi network to protect your devices and safeguard your information.

#### **LOGGING IN TO A ROUTER**

**1** ENSURE

that your computer is connected to the network.

#### 2 FIND

your router's local IP address on a sticker on the router or its manual (or Google "IP address"). An IP address looks like this: 72.200.240.216.

3

**OPEN** a web browser and type the IP address into the address bar.

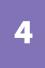

**ENTER** your administrative login information (located on a sticker on the router).

**CHANGE** the admin password

#### ENABLING YOUR ROUTER'S FIREWALL

LOG IN

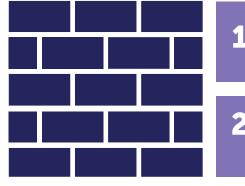

| l | to your router. |  |
|---|-----------------|--|
|   |                 |  |
| 2 | LOOK            |  |

for a page titled Security or Firewall. **FIND** the entry labeled Firewall and click Enable.

4 CLICK Save and Apply.

5

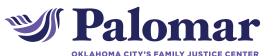

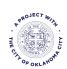

1140 N. Hudson Ave, Oklahoma City, OK 73103 405.552.1010 | www.palomarokc.org Ask for Bekah for tech help. Palomar and its logo are trademarks of Oklahoma City Family Justice Center, Inc.

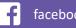

facebook.com/okcfjc

🧵 @palomarokc

(**O**) @palomarokc

# SECURING YOUR

| Security | Security Mode:  |
|----------|-----------------|
|          | WPA2 Personal 🔻 |

#### 🛜 ENABLING WPA

WEP, WPA, and WPA2 use data encryption to protect your wireless network from intruders.

- **1** LOG IN to your router.
- **2 CLICK** the Wireless page.
- **3 SELECT** WPA2 or WPA if available, or select WEP if not.
- **4 CREATE** a network password.
- **5 CLICK** Save or Reply.

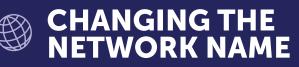

An SSID (service set identifier) is the name you see when connecting to wireless networks.

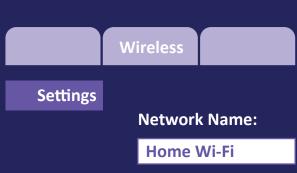

- **1** LOG IN to your router.
- **2 CLICK** the Wireless page.
- **3 FIND** the box for changing the Network Name (SSID) or password.

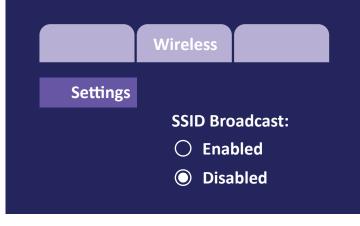

### A HIDING AN SSID

With broadcasting disabled, someone attempting to connect to the network would need to know both the SSID and the network password.

- **1** LOG IN to your router.
- **2 CLICK** the Wireless page.
- **3 DISABLE** SSID Broadcast.

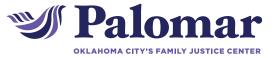

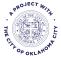